## Selling on EBay

*Step 1)* **Log into Ebay with your account (www.ebay.com)**  *Step 2)* **Click "My eBay" and select "Sell an item".** 

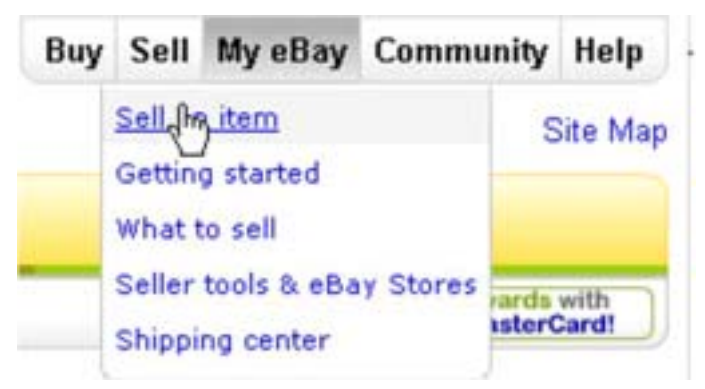

## *Step 3)* **Put in the name of the item you are selling.**  • *Select "list with popular options" & press "Start selling".*

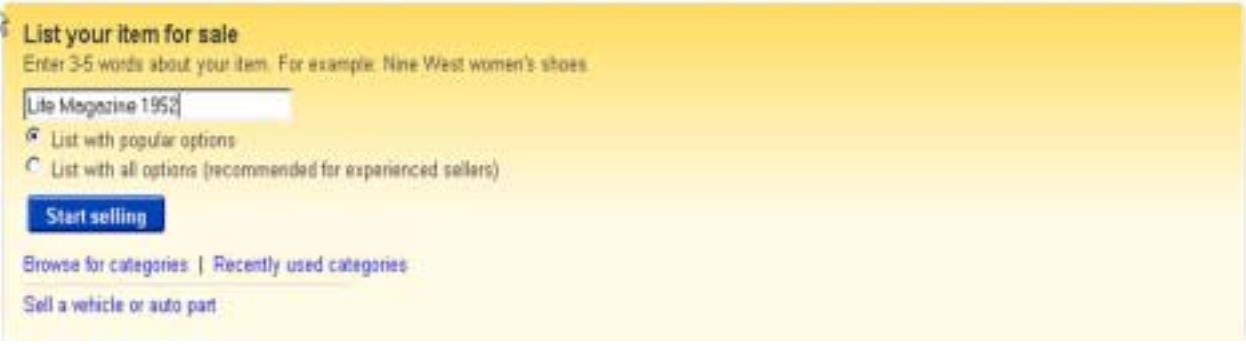

## *Step 4)* **Select the category for your item. Using the "***Suggested categories***" is usually best.**

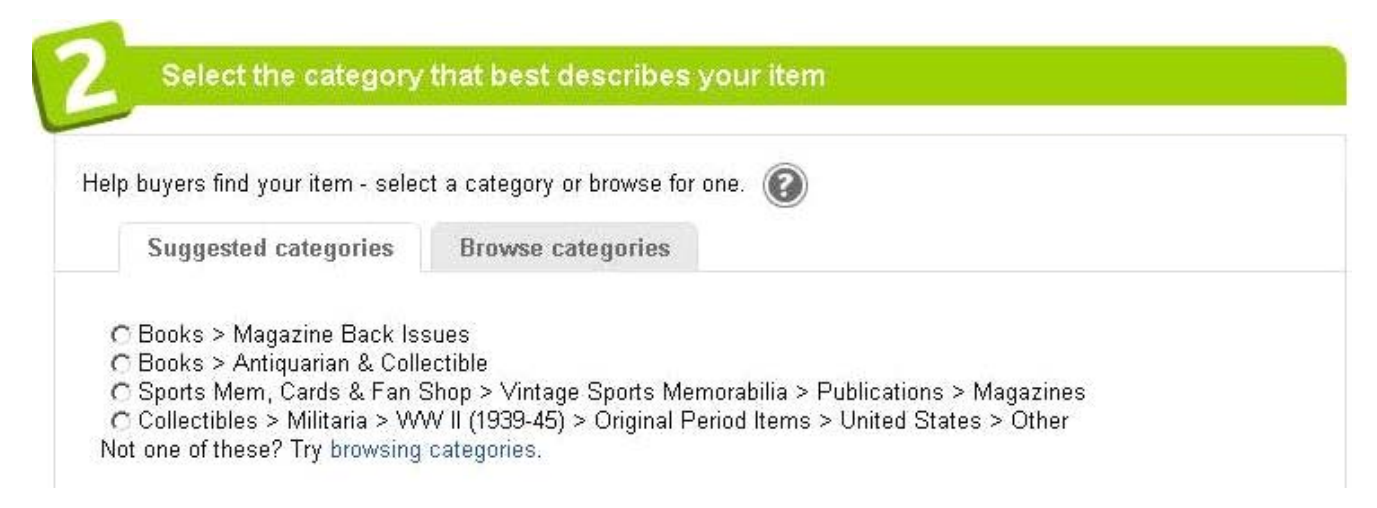

*Step 5)* **Click "***Add a photo" .* **This will bring up a window where you will add the pictures of your item.** 

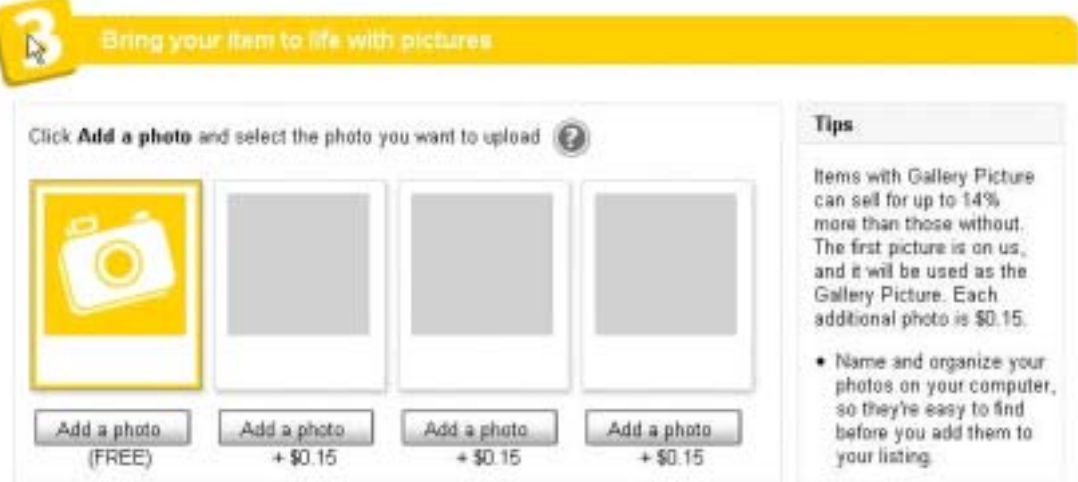

*Step 6)* **Go to the "***Describe the item you're selling"* **section and your products description.** 

*Step 7)* **Set the items starting price. Remember that this price will go up as bids come in for your item. This section is also were you must decide on shipping fees and if you want to deliver outside the US.** 

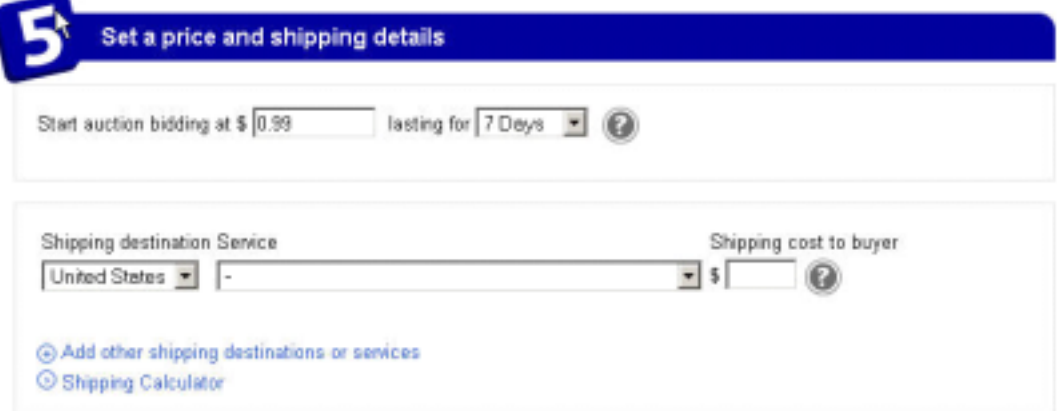

## *Step 8)* **Decide on payment setup.**

*Step 9)* **Press "***Save and Preview"* 

*Step 10)* **If the preview looks ok, press "List your item".** 

**Your item is now on Ebay!**